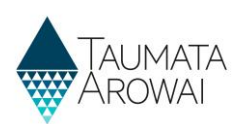

# **Find a submitted laboratory notification**

### *(for all lab users)*

This quick reference guide takes you through the steps to find and view a notification made to Taumata Arowai that a drinking water supply test has indicated an exceedance of the Maximum Acceptable Values (MAV).

#### **Options**

Once you are logged in to the portal, on the *Notifications* screen you have four options to help you find a previous notification:

- 1. You can do a text search for a notification. Go to **Step 1.**
- 2. You can filter notifications by who submitted them. Go to **Step 2.**
- 3. You can sort the list of notifications. Go to **Step 3.**
- 4. You can browse through the pages of notifications. Go to **Step 4.**

Once you have found the submitted notification you are looking for you can view its details. Go to **Step 5.**

### **Do a text search for a notification**

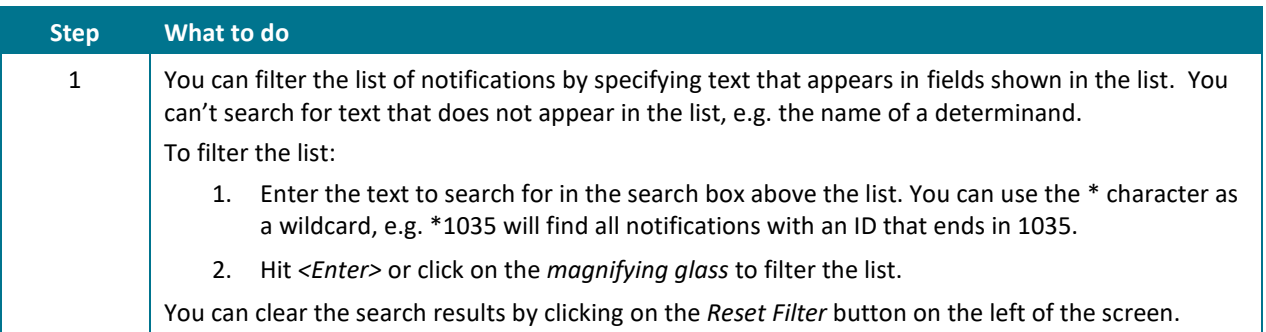

ta Arowai when the test of a drinking water supply sample indicates that Minimum Acceptable Values have b To search on partial text, us the asterisk (\*) wildcard listed below. From here you can locate and view a past notification or create a new one. characte **2**\*1028  $\mathbf{Q}$ Create Submitted Lab Notifications **1 Notification ID Supply ID Supply Name Sample Location** Submitted On ♥ **Submitted By Status** NOT-00001035 WIT001 Witherlea Water Supply **Treatment Plant** 08/10/2021 04:27 Ziggy Stardust Submitted  $\ddot{\phantom{0}}$ NOT-00001034 **WAT003** WaterWorksA **Treatment Plant** 08/10/2021 04:26 Ziggy Stardust Submitted NOT-00001033 GLA002 08/10/2021 04:25 Glasgow Port Other Ziggy Stardust Submitted  $\checkmark$ 

#### **Results:**

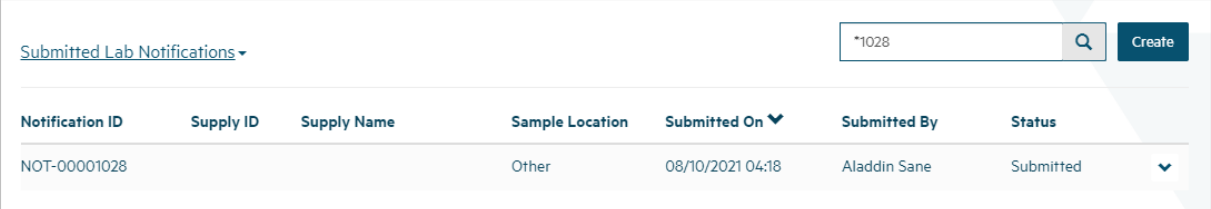

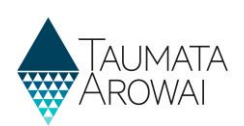

# **Filter list by who submitted the notification**

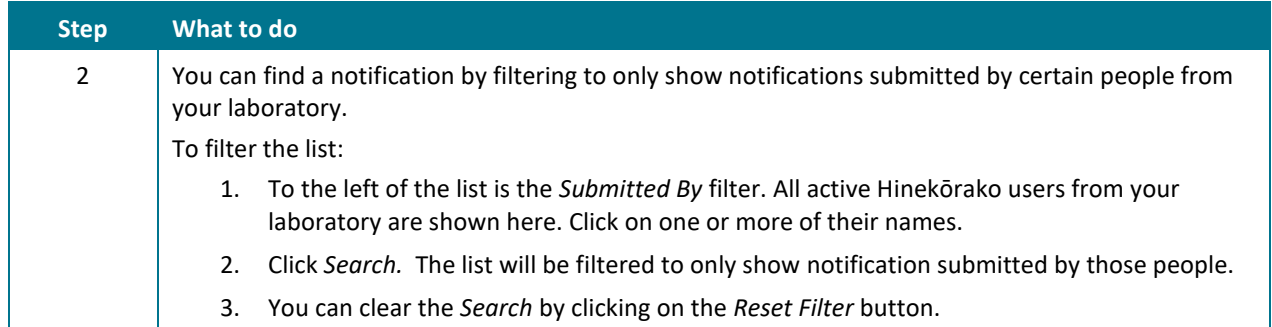

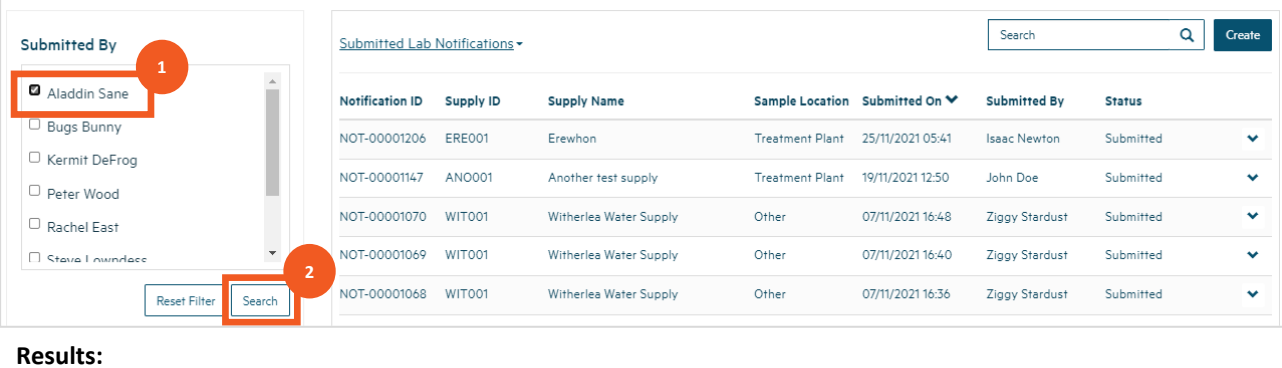

#### Submitted By Aladdin Sane  $\Box$  Bugs Bunny  $\Box$  Kermit DeFrog

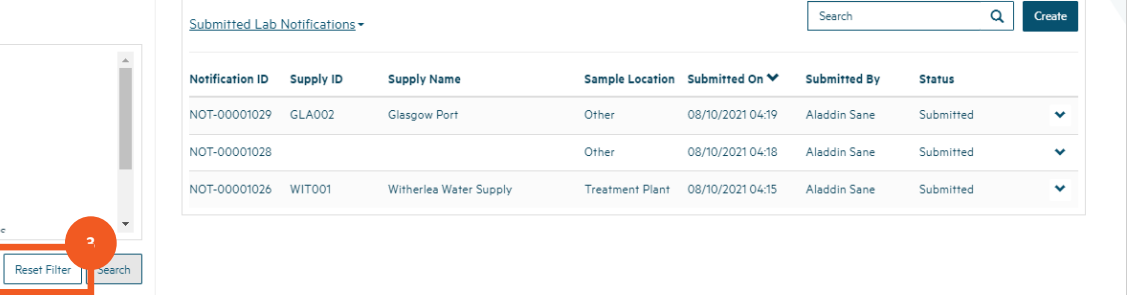

# **Sort the list**

 $\Box$  Peter Wood  $\Box$  Rachel East  $\Box$  Stava I numdaee

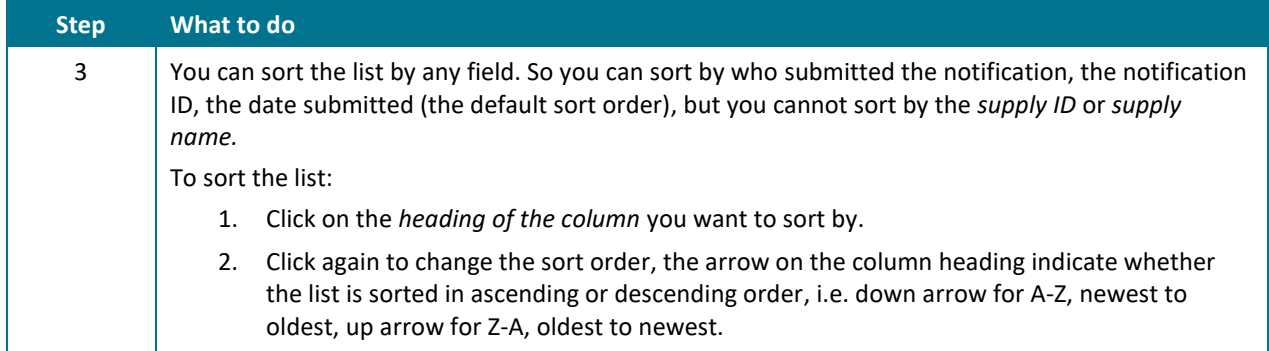

#### **QUICK REFERENCE GUIDE**

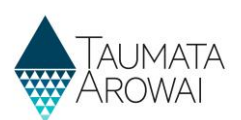

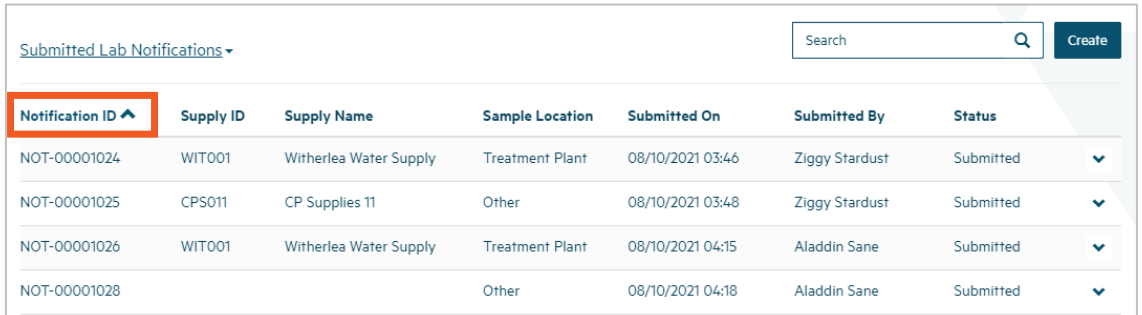

# **Browse through pages**

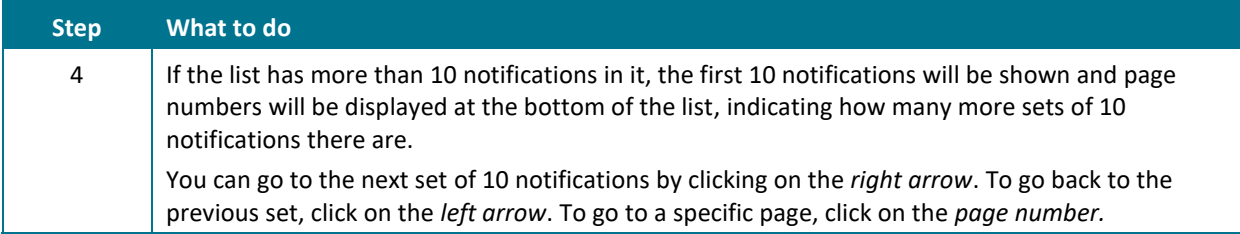

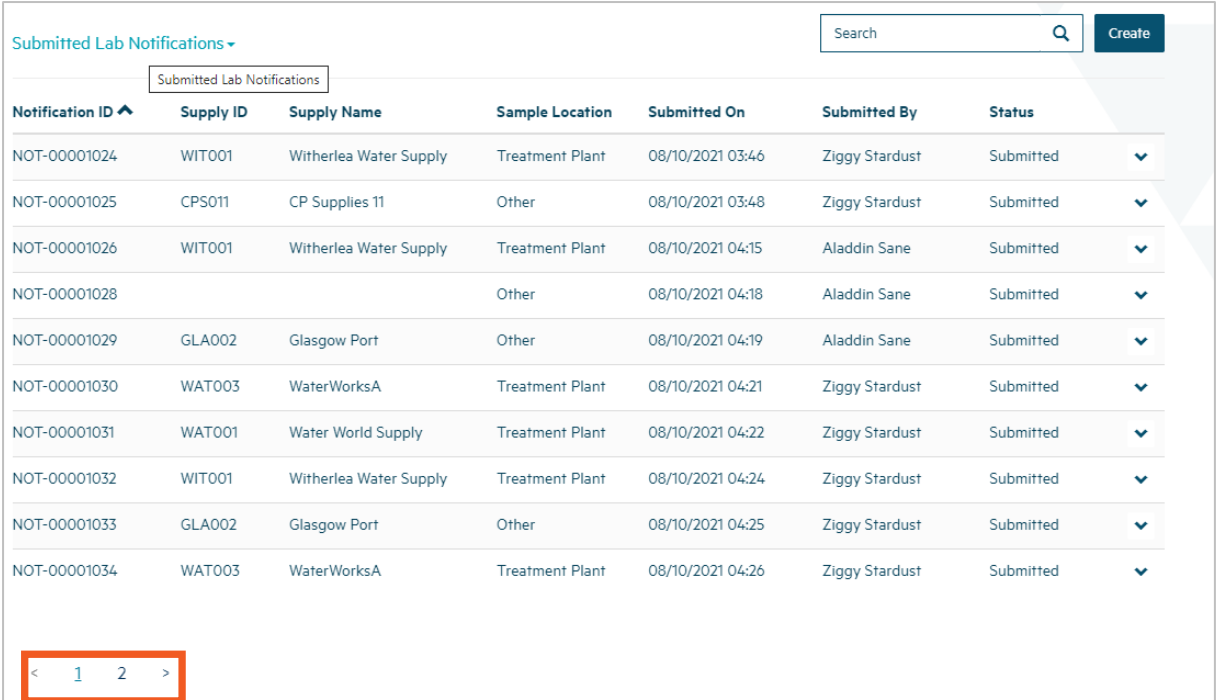

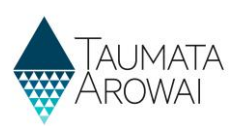

# **View a submitted notification**

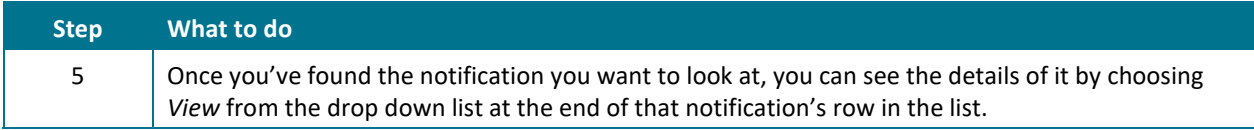

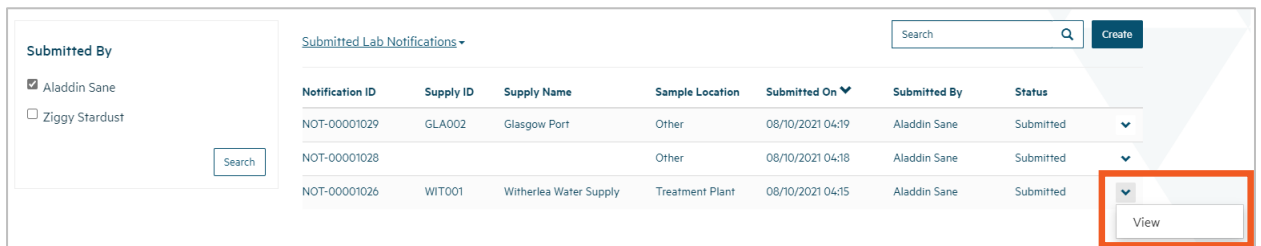

#### **QUICK REFERENCE GUIDE**

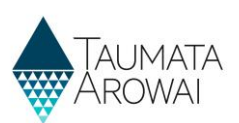

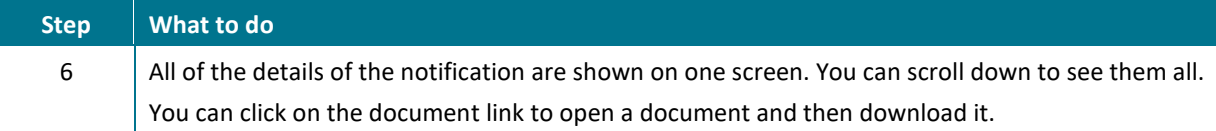

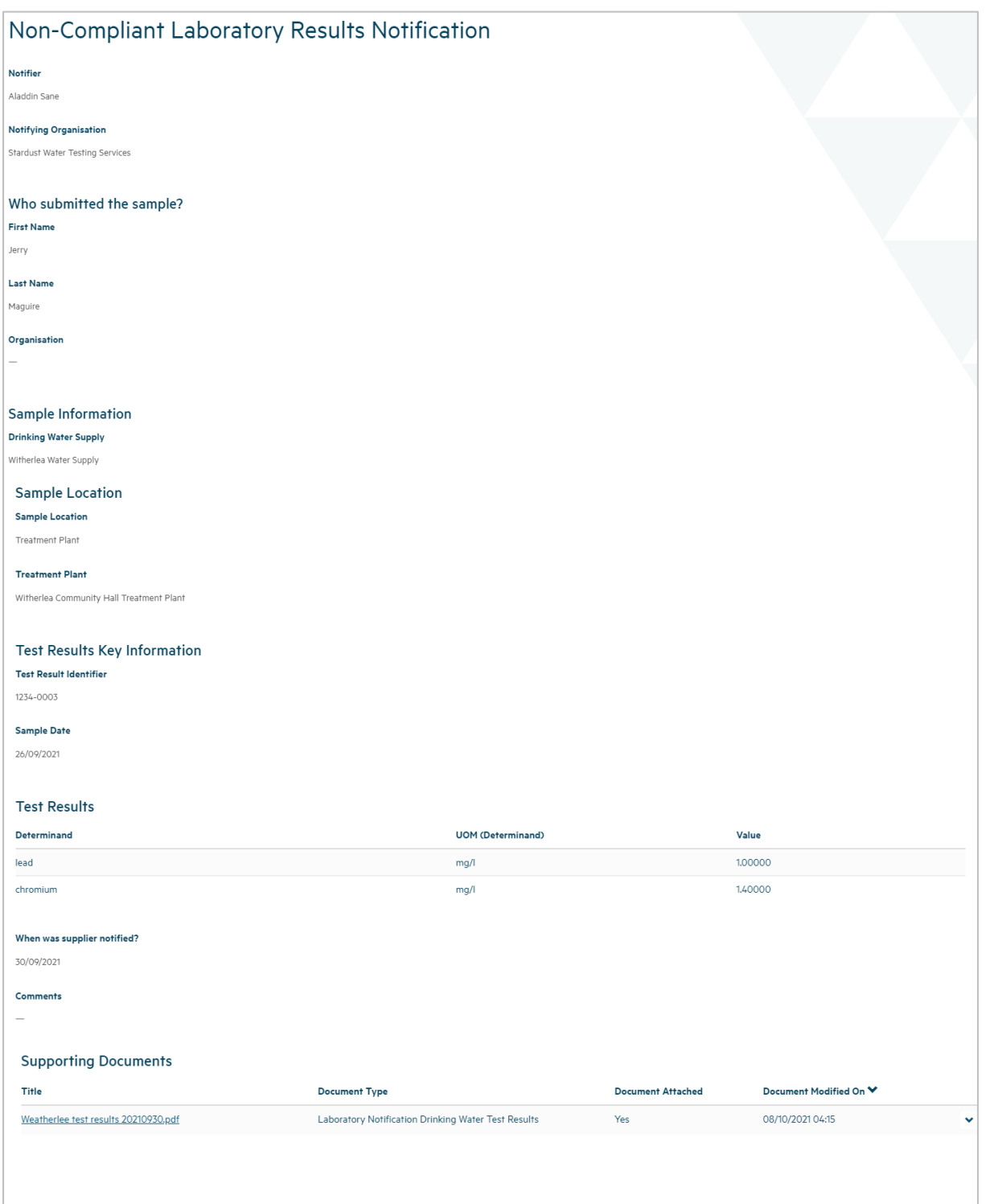